## 1. Follow this [link](https://wsacheckin.com/)

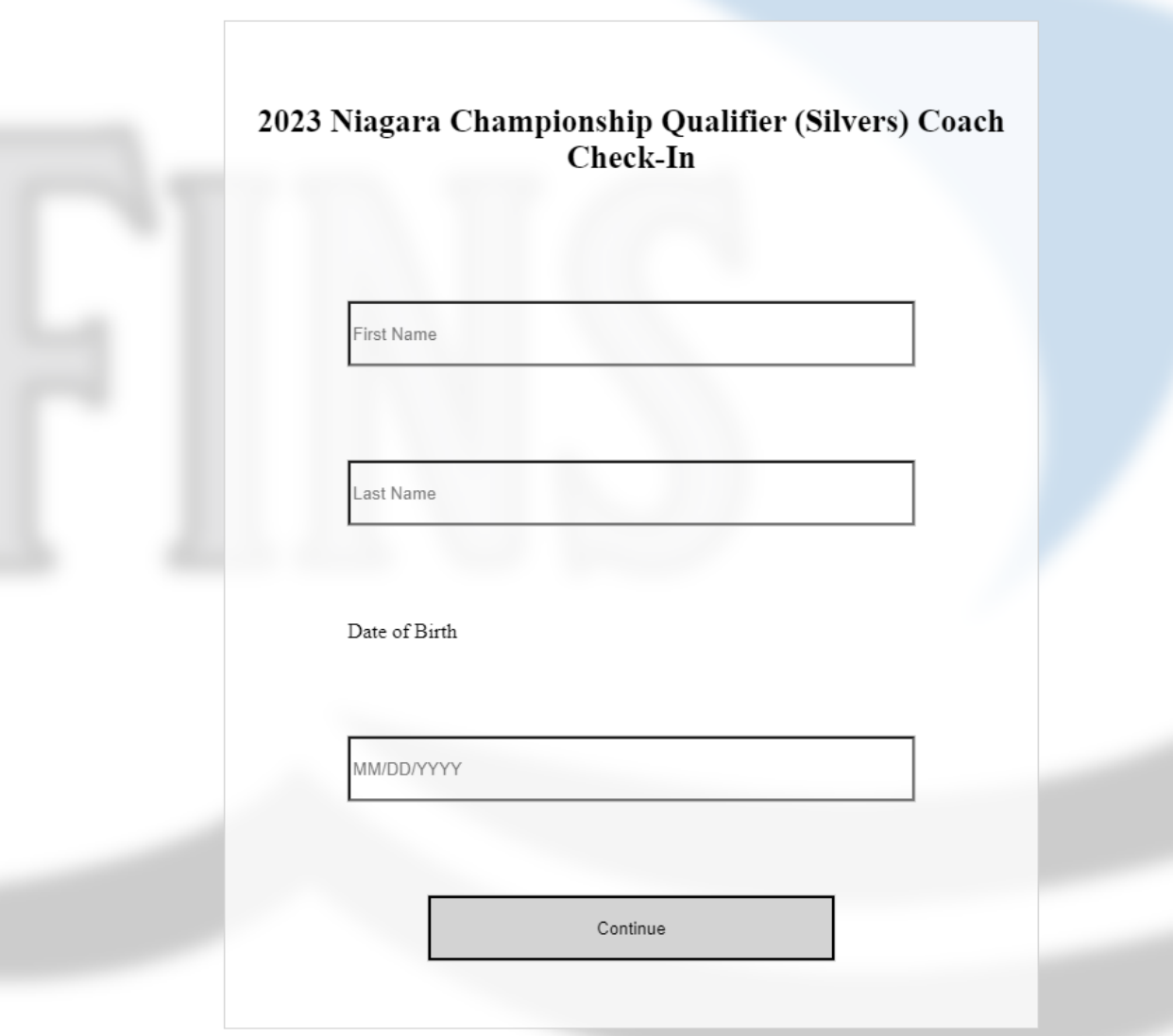

2. Fill in with your first name, last name and date of birth then click "Continue"

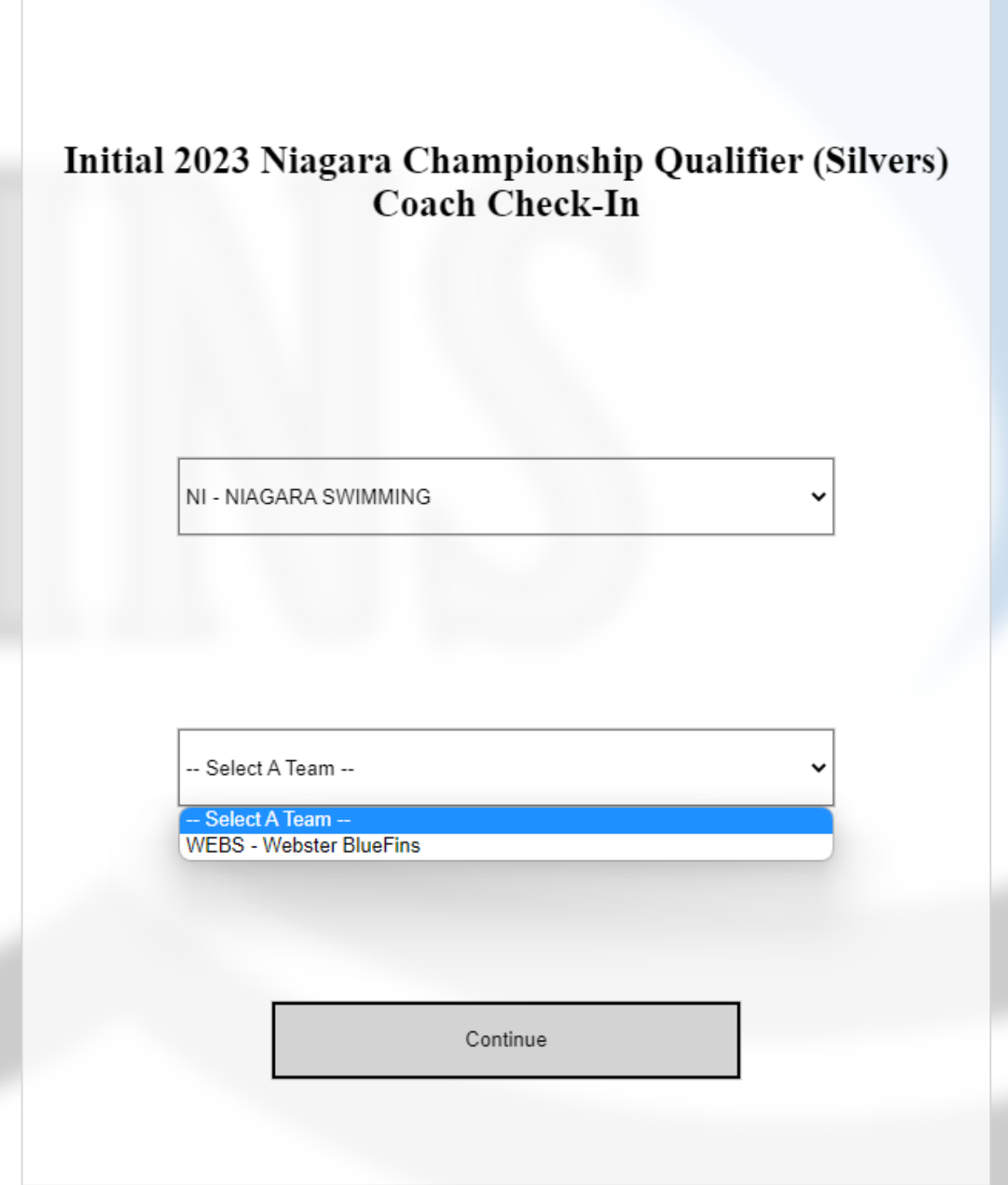

3. Select your LSC and team (team select will appear once LSC is selected) then click "Continue"

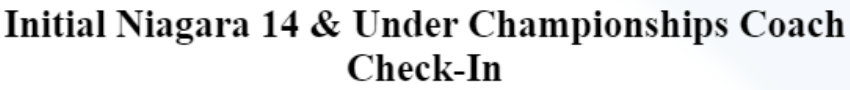

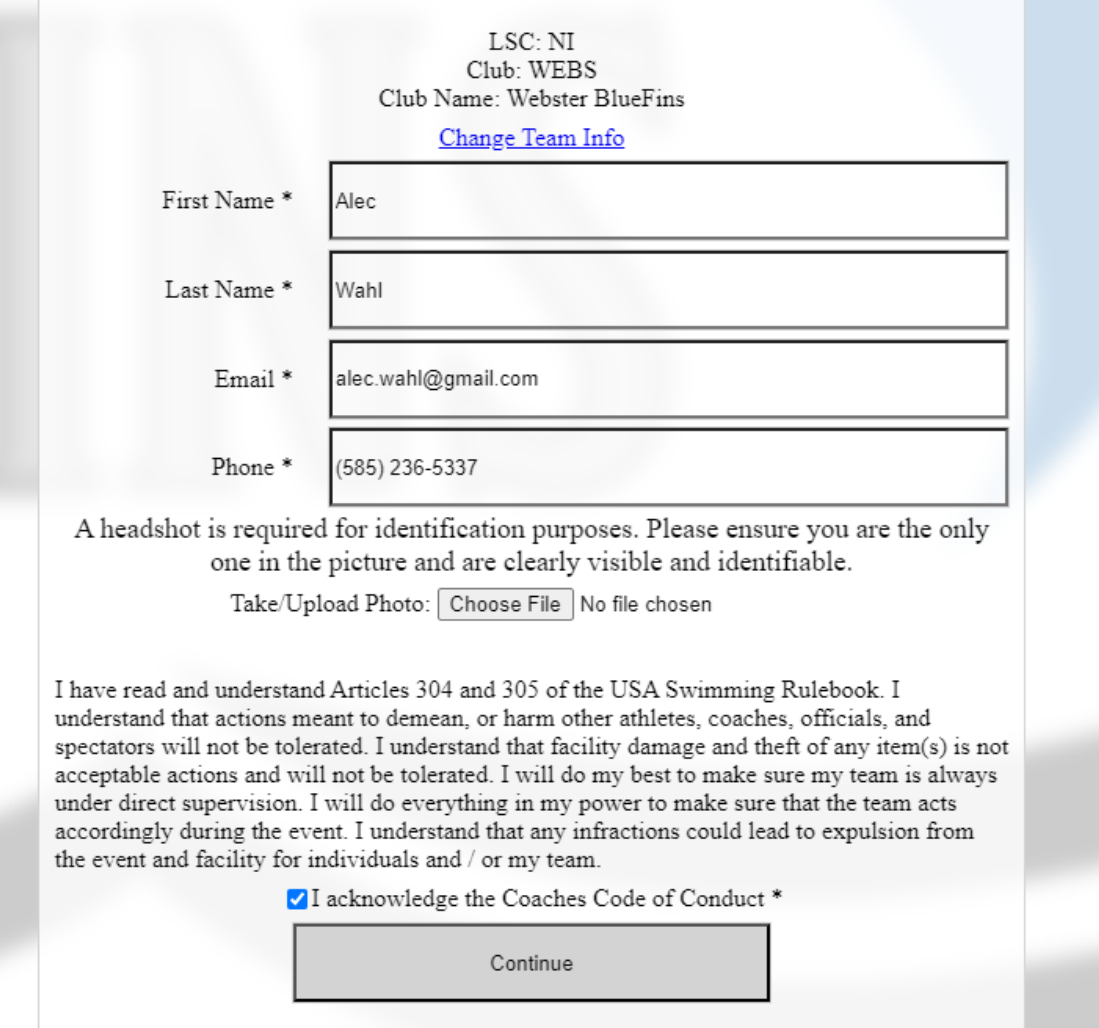

4. Confirm your first and last name, enter your email, phone number, upload/take a headshot, read the code of conduct, acknowledge you read it then click "Continue"

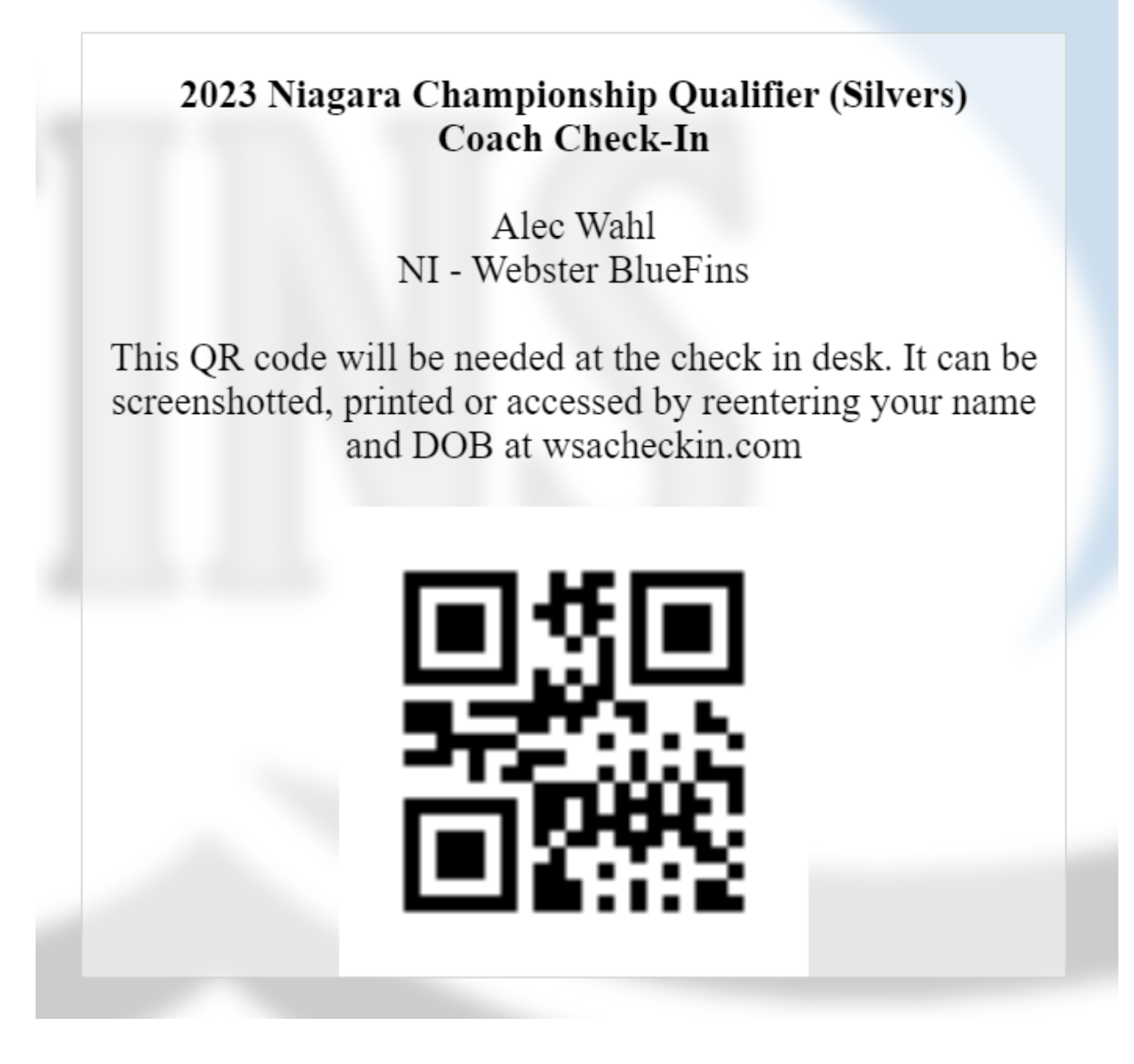

5.Verify name, LSC and club. This QR code will be needed at the check in desk. It can be screenshotted or printed. This screen can also be accessed by navigating back to wsacheckin.com and reentering your first name last name and DOB (see steps 6, 7 & 8)

## 6. Follow this [link](https://wsacheckin.com/)

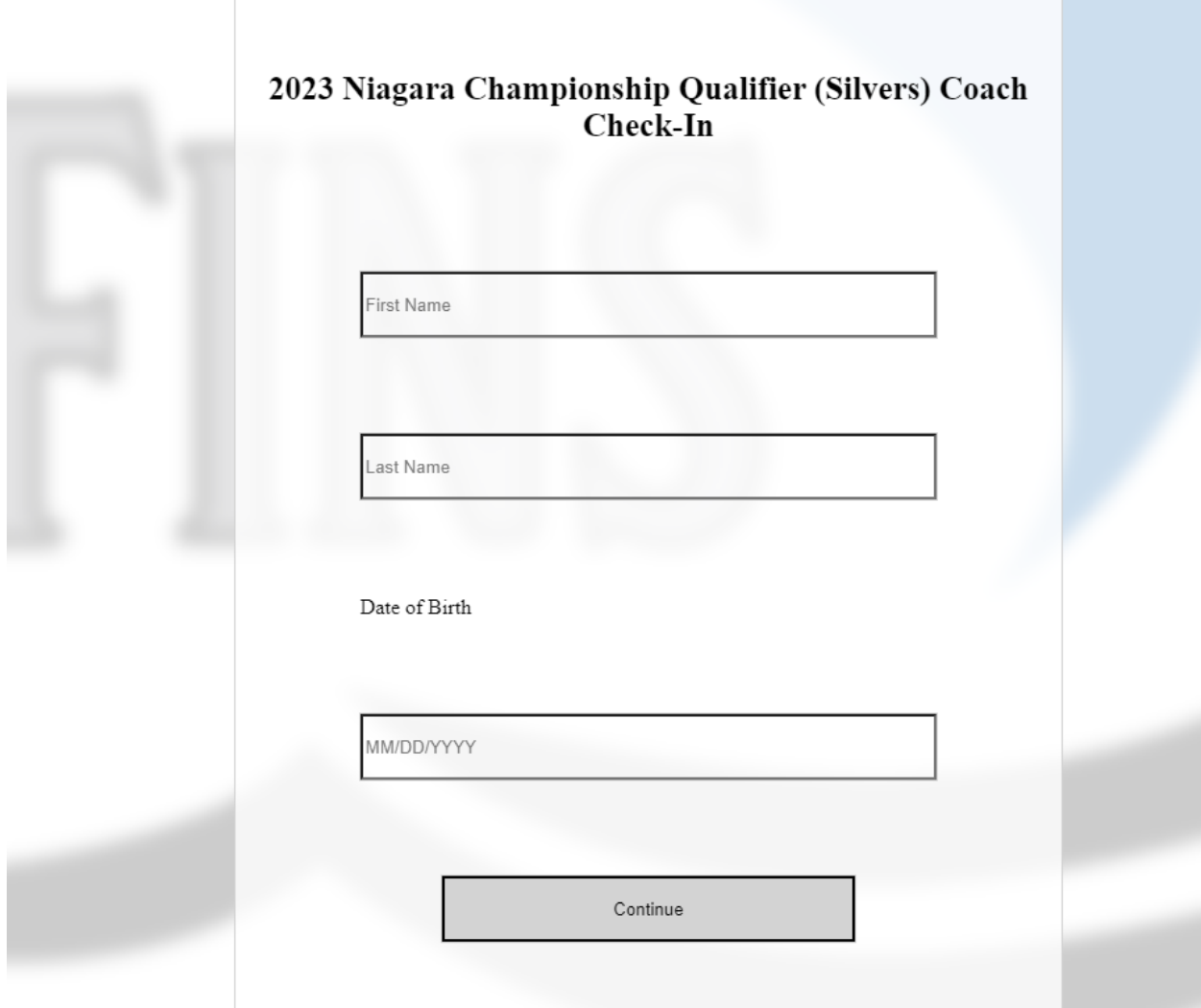

7. Fill in with your first name, last name and date of birth then click "Continue"

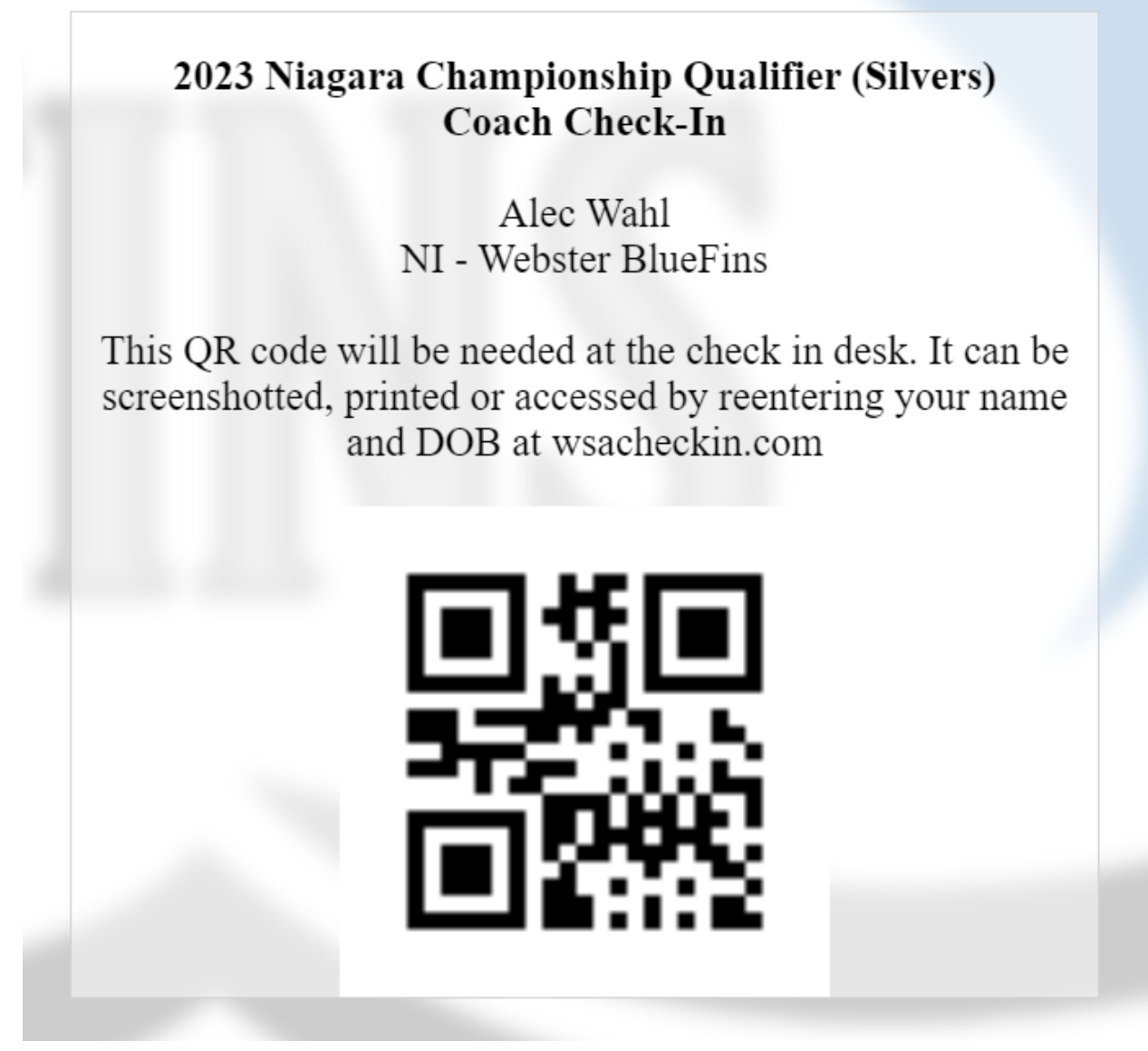

8.QR Code should be pulled right up